# **SEASON 2017/2018 MY CELTIC NETWORK**

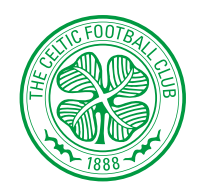

## **GUIDE TO MY CELTIC NETWORK**

My Celtic Network is designed to make it easy for you to purchase tickets online on behalf of your friends & family. Once you have created your Celtic network you can easily allocate tickets that are in your basket to your friends and family. Before you can create your own network you must be registered online. There are 2 ways to register.

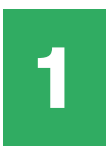

If you are not already registered online but you are a SEASON TICKET HOLDER you need to ACTIVATE YOUR CLIENT REFERENCE.

## **ACTIVATE CLIENT REFERENCE**

To activate a Client Reference visit: www.eticketing.co.uk/celtic

- 1. Click SIGN IN at the top right of the screen.
- 2. Click ACTIVATE MY CLIENT REFERENCE.
- 3. Enter your CLIENT REF (which is printed on your Season Card) and your SURNAME.
- 4. Click FIND MY ACCOUNT.
- 5. Complete your personal details ensuring you remember the email and password you have entered.
- 6. Click SAVE DETAILS.
- 7. Your Client Reference is now activated online.

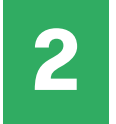

If you are not already registered online and are NOT A SEASON TICKET HOLDER you need to CREATE AN ACCOUNT.

## **CREATE ACCOUNT**

To create an account visit: www.eticketing.co.uk/celtic

- 1. Click REGISTER at the top right of the screen.
- 2. Complete your personal details ensuring you remember the email address and password you have entered.
- 3. Click COMPLETE REGISTRATION.
- 4. You are now registered online.

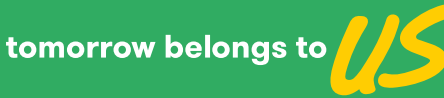

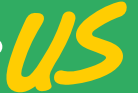

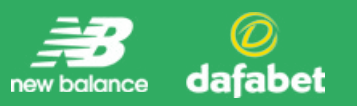

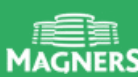

# **SEASON 2017/2018 MY CELTIC NETWORK**

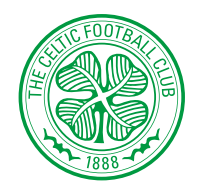

## **ADDING TO YOUR NETWORK**

When you add a friend to your network, you are automatically added to your friend's network at the same time, you can both purchase tickets on the others behalf online. You can add someone to your network in 2 ways.

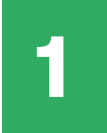

If your friends and family ARE already registered online.

#### **REGISTERED**

- 1. Log in using your email address & password.
- 2. Click YOUR NAME AT THE TOP RIGHT OF THE SCREEN.
- 3. Check MY CELTIC NETWORK.
- 4. Click SEARCH FOR EXISTING USERS.
- 5. Enter the CLIENT REF and SURNAME of the person you want to add to your network and click SEARCH.
- 6. When you find the person you are looking for click SELECT\*. The person will appear on your network.

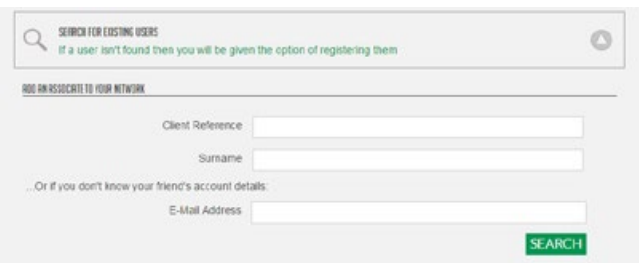

\*Alternatively, enter their email address and click search.

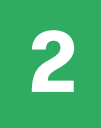

If your friends and family ARE NOT already registered online.

### **NOT REGISTERED**

If your friends/family are Season Ticket Holders you should ask them to activate their own client reference, or, if your friends/ family are not Season Ticket Holders you can create an account for them and they will be added to your network.

- 1. Log in using your email address and password.
- 2. Check YOUR NAME AT THE TOP RIGHT OF THE SCREEN.
- 3. Click MY CELTIC NETWORK.
- 4. Click REGISTER A NEW USER.
- 5. Complete the personal details for the person you are adding.
- 6. Click COMPLETE REGISTRATION.
- 7. The person will appear on your network.

**REGISTER A NEW USER** 

Fill out all the details of your new user

You may use the same email address to register different people, however if you use the same email address multiple times you must assign a different password to each registration.

#### **REMOVING FROM YOUR NETWORK**

1. Click the  $\bullet$  symbol next to the name of the person you want to remove, and you will be given the choice to 'Remove User' or 'Remove and Block User'.

- a. REMOVE USER will remove the user from your network, and remove you from their network.
- b. REMOVE AND BLOCK USER will remove you from each other's networks, and at the same time will prevent the person from adding you to their network again in the future.

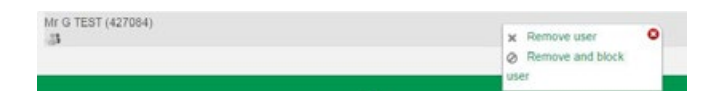

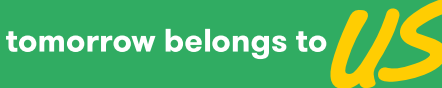

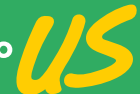

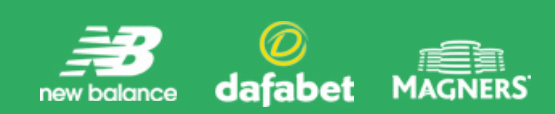